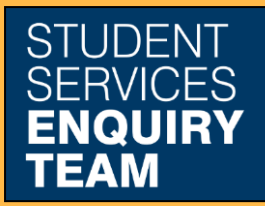

www.glasgow.ac.uk/sset +44 (0) 141 330 7000

## **How to print a certifying letter**

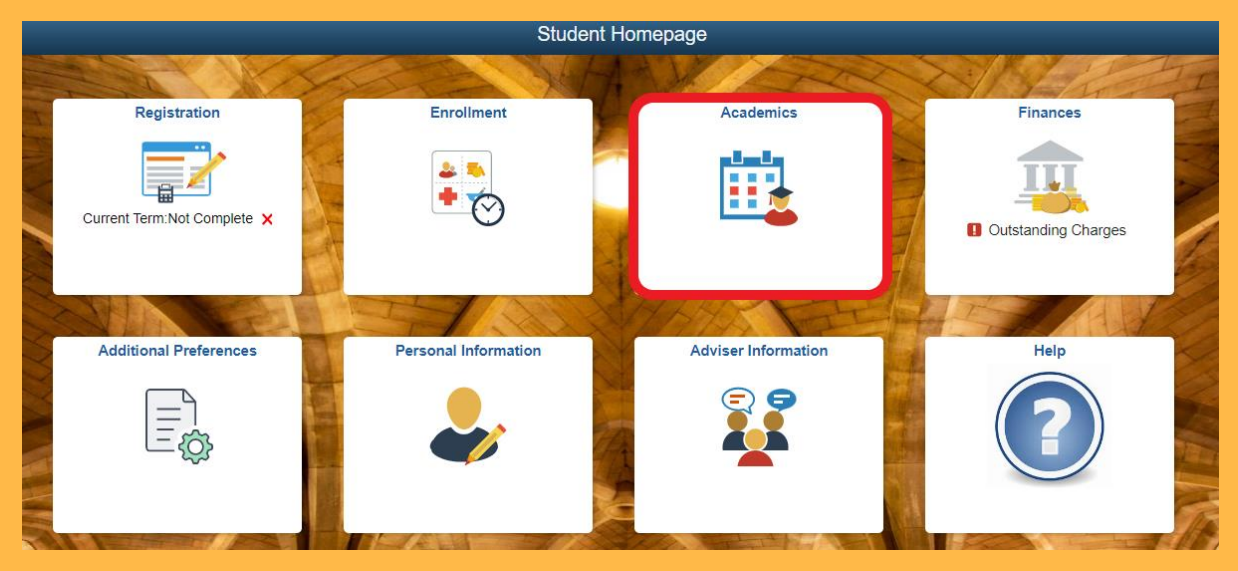

1. Log in to MyCampus and select the Academics tile from the Student Homepage.

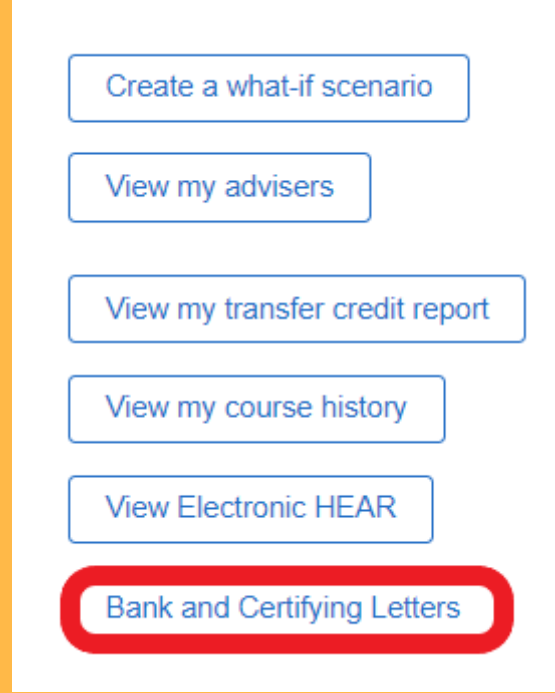

2. Click on the Bank and Certifying Letters link.

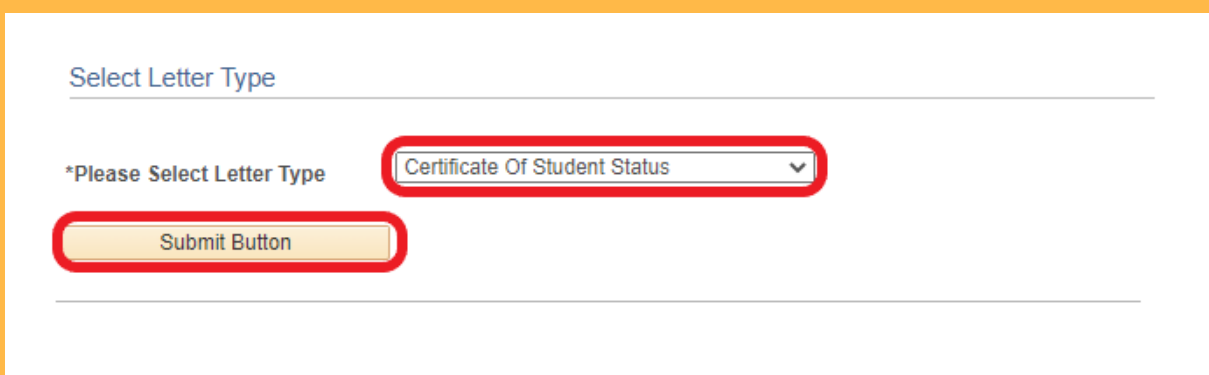

3. Then select the Certificate of Student Status option from the dropdown list and click the Submit Button.

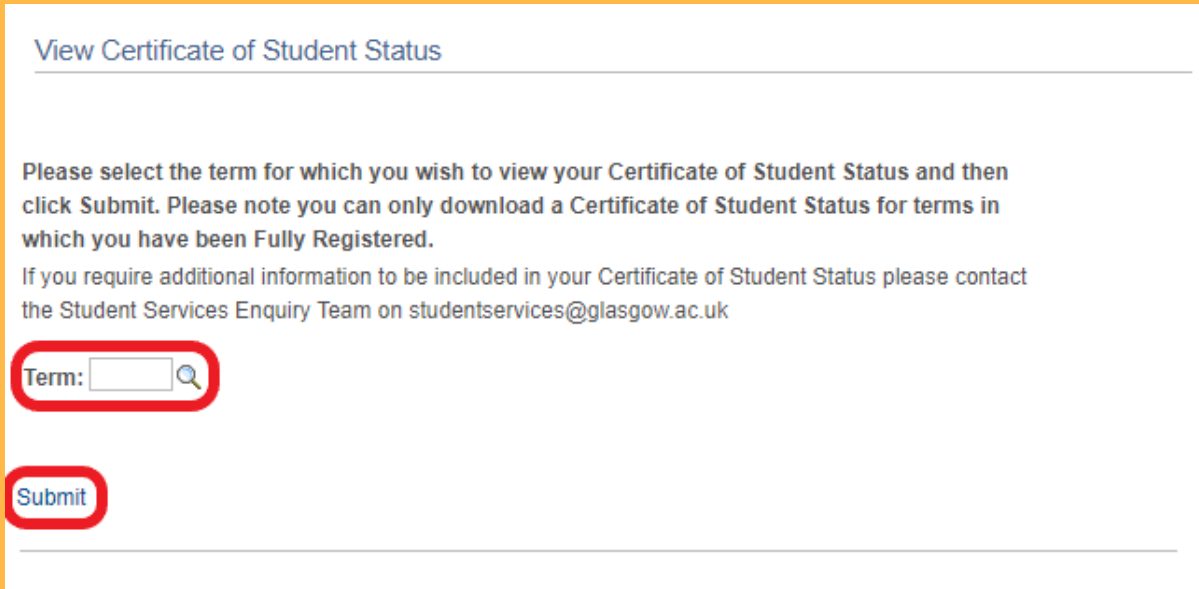

4. If you leave the Term field blank the system will produce a certifying letter for the current academic year. If you wish to produce certifying letters for previous years, you can click on the magnifying glass icon and select the required year. Clicking on the Submit button will open your Certifying Letter in a new window or tab as PDF document.

If required, you can bring this letter to the Student Services desk to be stamped.